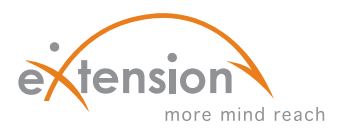

# GETTING STARTED WITH eXtension

eXtension: an internet-based collaborative environment where Land Grant University content experts exchange research-based knowledge, build knowledge repositories, and link with the public to help solve real challenges in real time.

## GETTING AN ID AND CREATING A PROFILE: STEP-BY-STEP

#### **For New Member Signup**

- 1. Sign up for eXtension by filling out the profile at https://www.extension.org/people/signup.
- 2. Click the "I'm eligible for an eXtensionID, Sign me up!" button, then fill in the required fields.
- 3. Even though it's not required, we recommend entering your preferred phone number, title, and time zone.
- 4. Under 'Location', click your state in the drop down box. This then allows you to click on your county, and your institutional affiliation. Please indicate your University so you become listed as part of your institutional team.
- 5. Click on 'Position', which makes it easier for people to find you as a potential collaborator.
- 6. At the very end you can check the box "Subscribe me to the eXtension.org 'announcements' mailing list" if you'd like to receive periodic emails about webinars and other opportunities.
- 7. **NOTE: You will want to check with your administration regarding where your institution is with the Institutional Agreement and how you should handle the eXtension Contributor Agreement.**

#### **Forgot Your ID or Password?**

- 1. Go to the login page at http://people.extension.org/ , and click "Forgot your password?" You'll be asked to enter your eXtension ID OR the email you used to register with when you first signed up. You'll be emailed directions for resetting your password.
- 2. If you don't know what email address you used to sign up with, go to the sign up page at https://www.extension.org/people/ signup and proceed as if you are signing up for the first time. If you use the same email you used before, you'll be alerted that you are already a member. Then you can go back to step one and enter in your email in order to reset your password.

### **What's Next?**

The chart on the next page gives a link to the public side and links to key sites on the internal side of eXtension.

### GO EXPLORING!

#### **The Public (External) Side of eXtension—http://www.extension.org**

Since most people use search engines to find answers, they will usually enter eXtension through a landing page, and explore further if the information they find meets their needs. Go explore!

### **The Professional (Internal) Side of eXtension: Major Components**

The internal side of eXtension consists of several sites. Some of the sites are open to the general public while a few are passwordprotected and accessible only to professionals associated with Extension systems nationwide (including Master Gardeners and other volunteers). Anyone with access can add information or make changes in the content creation tools. The chart on the following page contains links to and descriptions of key sites on this internal side of the eXtension tools. Spend some time exploring each of these useful links.

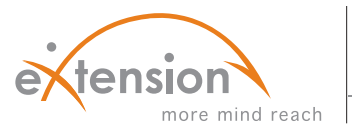

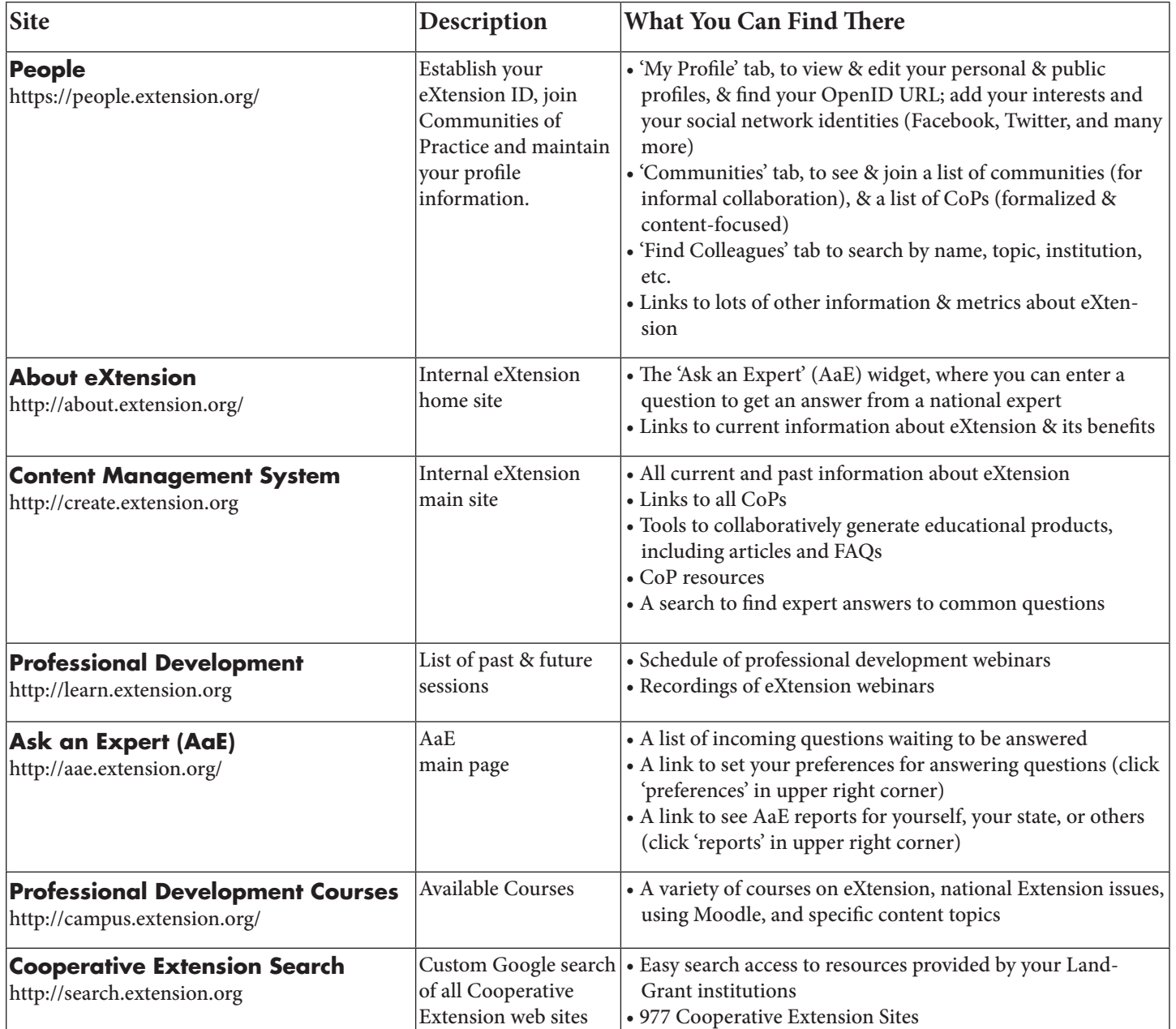